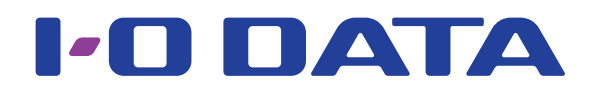

# HDD 共通 AV 機器接続 画面で見るマニュアル

#### 本マニュアルでは、対応 AV 機器別での使用例を説明しています。

※対応の AV 機器については、弊社ホームページ (http://www.iodata.jp/pio/kaden.htm) でご確認ください。

HDD を対応 AV 機器で使用するには、はじめてつないだときに HDD を登録する必要があります。 本マニュアルに記載の方法は参考情報です。お使いの機種の方法とは異なる場合があります。 詳しい登録方法や記載のない対応 AV 機器については、対応 AV 機器の取扱説明書をご覧ください。

#### ご注意

● HDD を登録すると HDD 内のデータはすべて消去されます。すでに保存したデータがある場合は、必要に応じて他の HDD/DVD/CD などに コピーしてから、登録してください。(登録ははじめて接続するときのみで、次回からは必要ありません。)

- ●録画した番組が保存されている HDD を、他の AV 機器で登録すると、すでに保存されている番組データはすべて消去されます。
- ●パソコンと AV 機器で HDD を併用することはできません。AV 機器で登録、初期化すると、それぞれの機器専用のフォーマットになります。
- AV 機器 から取り外す場合は、それぞれの AV 機器の取り外し手順にしたがって取り外してください。録画や再生中に HDD を取り外すと、故 障の原因になります。
- $\bullet$ 故障などの理由で AV 機器や HDD を交換した場合は、交換前に録画した番組を視聴することはできません。
- ●テレビを視聴していなくても、番組表の更新でテレビの電源がオンになることがあります。この場合、HDD の電源もオンになります。

# INDEX

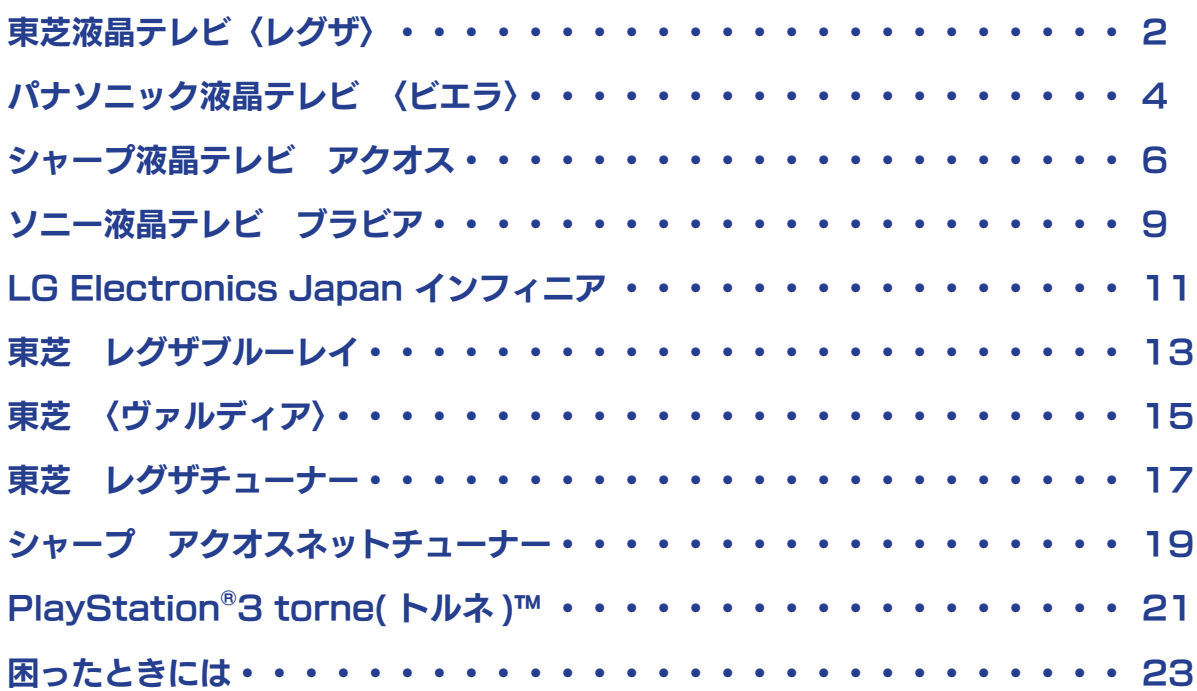

# <span id="page-1-0"></span>東芝液晶テレビ〈レグザ〉

1 テレビの電源をオフにします。

**2** HDD とテレビを接続します。 ① (AC アダプター添付製品のみ )HDD を電源に接続し ます。 ②添付の USB ケーブルで HDD とテレビの USB 端子 を接続します。 ※ USB 端子の位置は、テレビの取扱説明書をご覧ください。

ご注意 ●コネクターの向きに注意してください。 USB コネクターは接続できる向きが決まっています。接続しに くいときは無理せず、コネクターの向きをご確認ください。誤っ た向きで無理に接続しようとすると、USB プラグや USB ポー トが破損する恐れがあります。

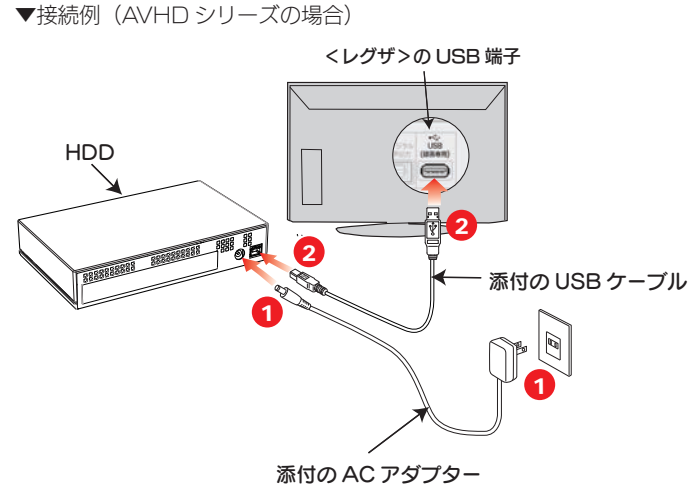

3 テレビの電源をオンにします。

4 [はい]を選び、 | 速 を押します。

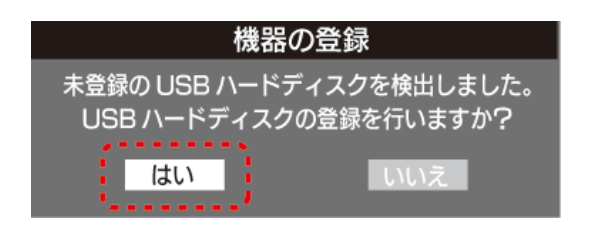

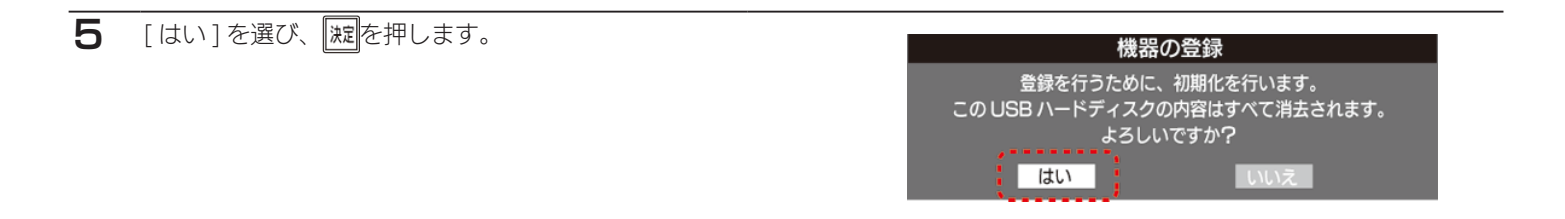

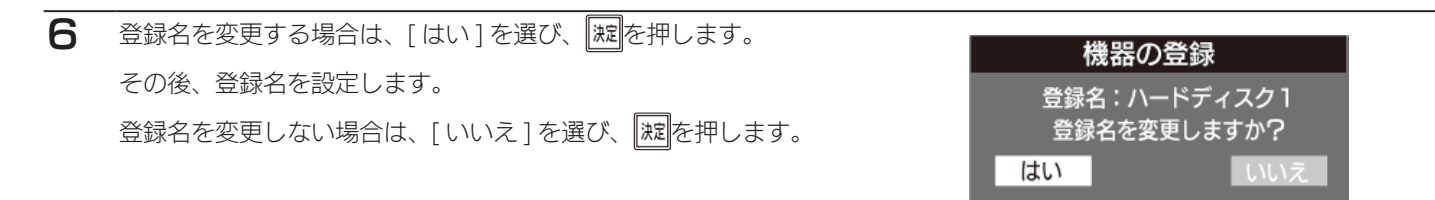

7 画面の説明を確認し、[ はい ] または [ いいえ ] を選び、 腕を押します。 リモコンの [ 録画 ] ボタンを押して録画 / 予約録画する 機器を、登録した HDD にする場合は、[ はい ] を選び ます。 ※録画機器は、録画や録画予約の際に変更することもできます。

#### 機器の登録

USB ハードディスクの登録が完了しました。 新しく録画 / 録画予約するときの録画機器を 登録したハードディスクに変更しますか?

はい

いいえ

8 登録内容を確認し、 法定を押します。

※手順 7 で [ いいえ ] を選択した場合、HDD は「未登録」と なります。未登録の HDD を登録する場合は、〈レグザ〉の取 扱説明書をご覧ください。

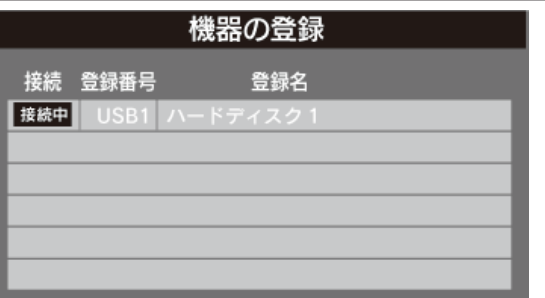

以上で登録は完了です。

### 取り外す場合

- 方法① テレビの電源を切ってから、HDD を取り外す テレビの電源を切って、HDD の電源ランプが薄暗い赤色または消灯している状態になってから HDD を取り外します。
- 方法② テレビの電源が入っている状態で、HDD を取り外す テレビの取扱説明書内の【機器の取り外し】のページをご確認ください。

# <span id="page-3-0"></span>パナソニック液晶テレビ 〈ビエラ〉

#### 1 テレビの電源をオフにします。

**2 HDD とテレビを接続します。** ① (AC アダプター添付製品のみ )HDD を電源に接続し ます。 ②添付の USB ケーブルで HDD とテレビの USB 端子 を接続します。 ※ USB 端子の位置は、テレビの取扱説明書をご覧ください。

# ご注意 ●コネクターの向きに注意してください。 USB コネクターは接続できる向きが決まっています。接続しに くいときは無理せず、コネクターの向きをご確認ください。誤っ た向きで無理に接続しようとすると、USB プラグや USB ポー トが破損する恐れがあります。

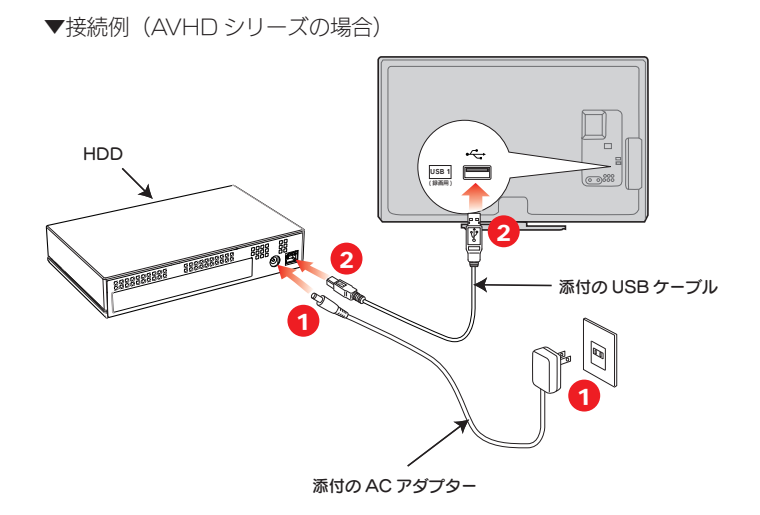

**3 テレビの電源をオンにします。** 

4 [はい]を選び、(波を押します。

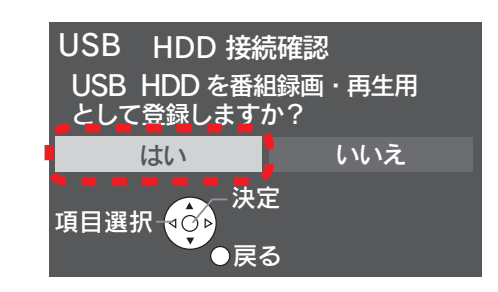

5 「はい]を選び、(海)を押します。

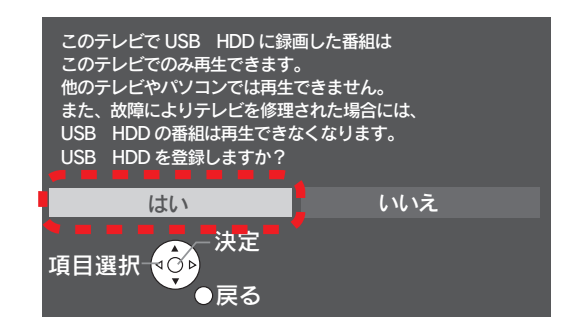

#### しいえ 決定 項目選択 <mark>40</mark>1 戻る USB HDD を登録するには、 フォーマットを行う必要があります。 フォーマットを行うと、USB HDD 内の 全てのデータが消去されます。 USB HDD をフォーマットしますか? 戻る フォーマット中です。 しばらくお待ちください。

 $6$  [はい]を選び、 $(*$ 電を押します。 フォーマットがはじまります。

7 [いいえ]を選び、 (決定を押します。 ※表示名は、お使いの環境によって異なります。表示名を変更 する場合は、「はい」を選択します。

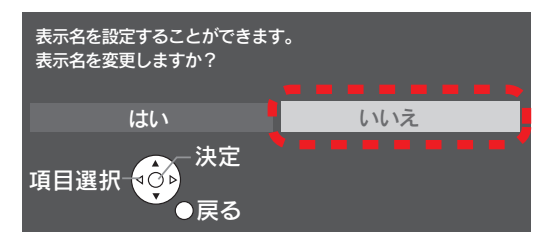

8 「登録処理が終了しました」と表示されます。 しばらくすると消えます。

登録処理が終了しました ۱Ô۱ 戻る

以上で登録は完了です。

### 取り外す場合

- 方法① テレビの電源を切ってから、HDD を取り外す テレビの電源を切って、HDD の電源ランプが薄暗い赤色または消灯している状態になってから HDD を取り外します。
- 方法② テレビの電源が入っている状態で、HDD を取り外す テレビのメニュー操作で、HDD を取り外せる状態にします。 ※メニュー操作の詳細については、テレビのガイドをご覧ください。
	- テレビのリモコンの [メニュー] ボタンを押します。
	- 2 順に、[ 設定する ] → [ 初期設定 ] → [ 接続機器関連設定 ] → [USB HDD 機器一覧 ] を選択します。
	- **3 取り外す HDD を選択し、リモコンの[青]ボタンを押します。**

HDD の電源ランプが薄暗い赤色または消灯している状態になってから HDD を取り外します。

# <span id="page-5-0"></span>シャープ液晶テレビ アクオス

#### 1 テレビの電源をオフにします。

**2 HDD とテレビを接続します。** ① (AC アダプター添付製品のみ )HDD を電源に接続し ます。 ②添付の USB ケーブルで HDD とテレビの USB 端子 を接続します。 ※ USB 端子の位置は、テレビの取扱説明書をご覧ください。

## ご注意 ●コネクターの向きに注意してください。 USB コネクターは接続できる向きが決まっています。接続しに くいときは無理せず、コネクターの向きをご確認ください。誤っ た向きで無理に接続しようとすると、USB プラグや USB ポー トが破損する恐れがあります。

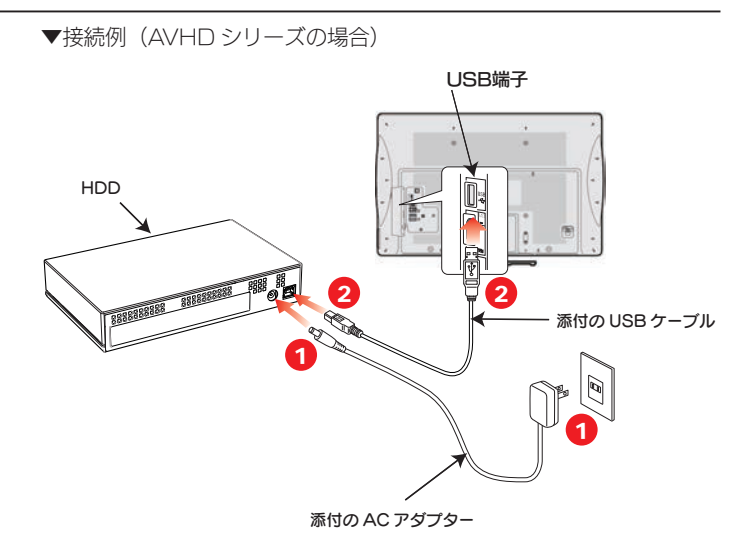

3 テレビの電源をオンにします。

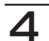

 $\overline{\mathbf{A}}$  右の画面が表示されるまで待ちます。 ※しばらく待っても表示されない場合は、次にお進みください。

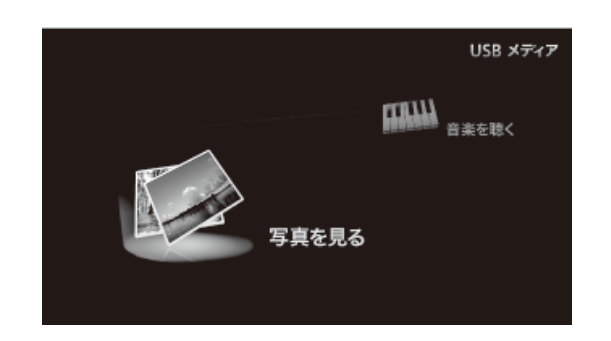

5 リモコンの ♪ ぁ ぁ を押してホームメニューを表示し、 [ 設定 ] → [(視聴準備)] → [USB-HDD 設定 ] を選び、 を押します。

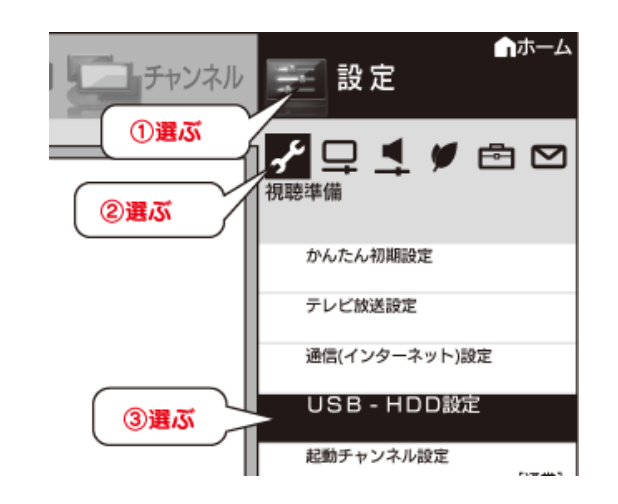

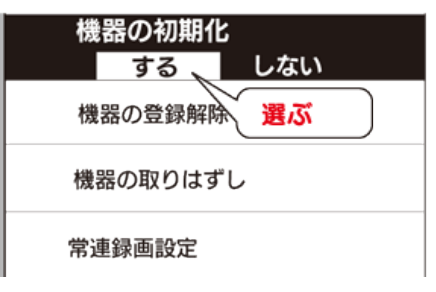

7 [する] を選び、 ( 淀を押します。

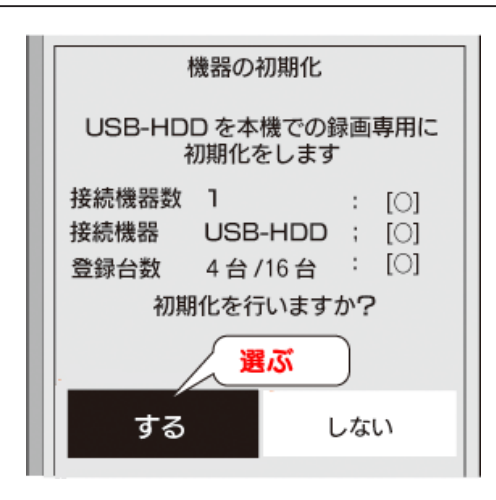

8 常連録画機能設定はお好みに応じて選び、(料)を押します。 ※常連録画機能をご使用になる方は、アクオスの取扱説明書をご確認い ただいた上で、時間設定をしてください。 ※常連録画機能については、アクオスの取扱説明書をご確認ください。

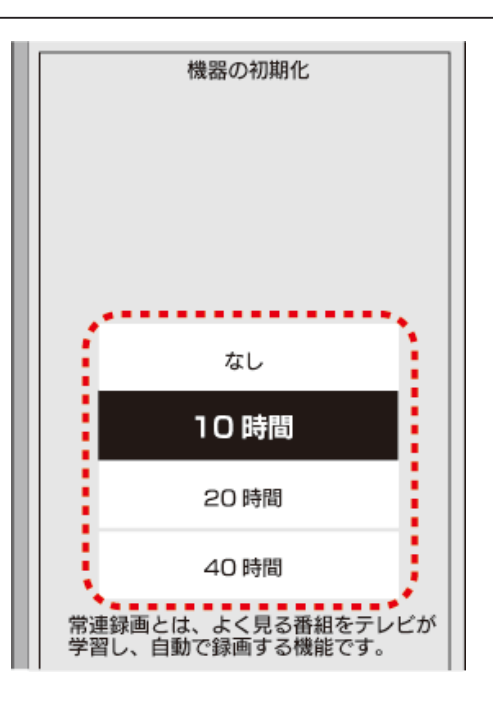

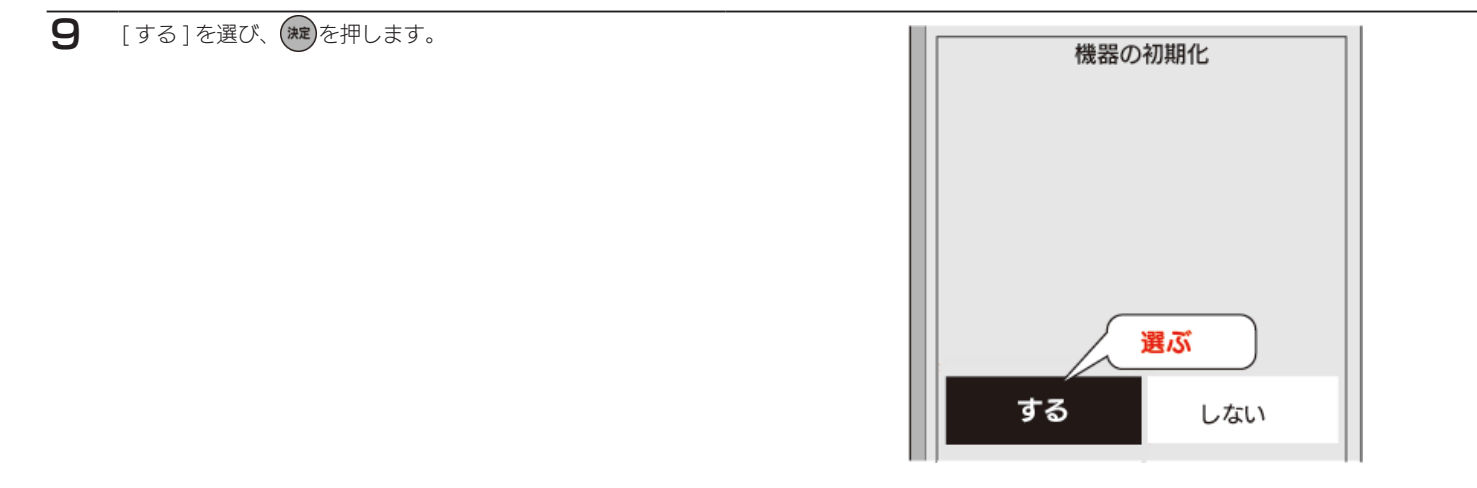

以上で登録は完了です。 右の画面が表示された場合は、録画する機器(HDD)を選んで、を押します。

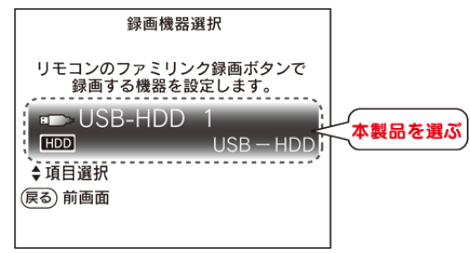

## 取り外す場合

- 方法① テレビの電源を切ってから、HDD を取り外す テレビの電源を切って、HDD の電源ランプが薄暗い赤色または消灯している状態になってから HDD を取り外します。
- 方法② テレビの電源が入っている状態で、HDD を取り外す テレビのメニュー操作で、HDD を取り外せる状態にします。 ※メニュー操作の詳細については、テレビのガイドをご覧ください。
	- 1 リモコンの を押してホームメニューを表示し、 [ 設定 ] → [(視聴準備)] → [USB-HDD 設定 ] を選び、 を押します。

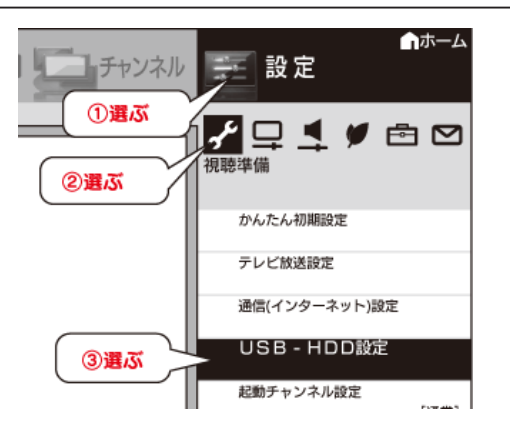

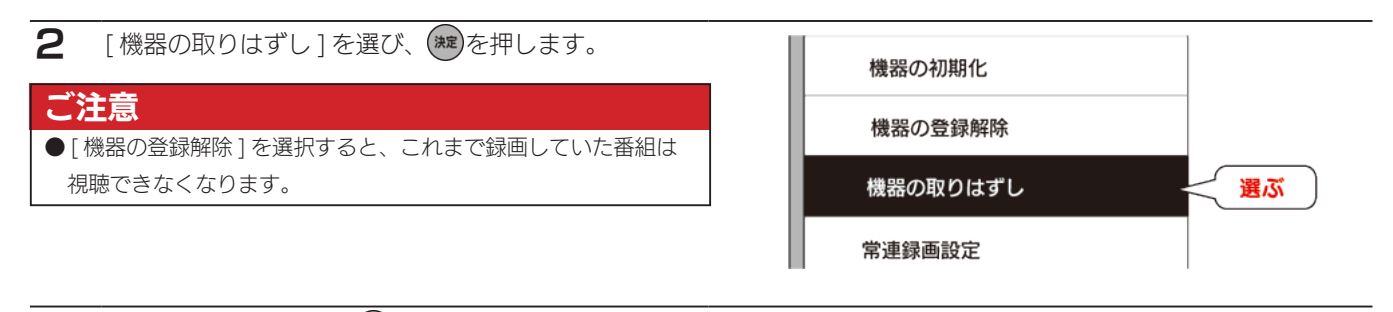

3 [取りはずす]を選び、(練)を押します。

4 [確認]を選び、(練)を押します。

HDD の電源ランプが薄暗い赤色または消灯している状態になってから HDD を取り外します。

# <span id="page-8-0"></span>ソニー液晶テレビ ブラビア

1 テレビの電源をオフにします。

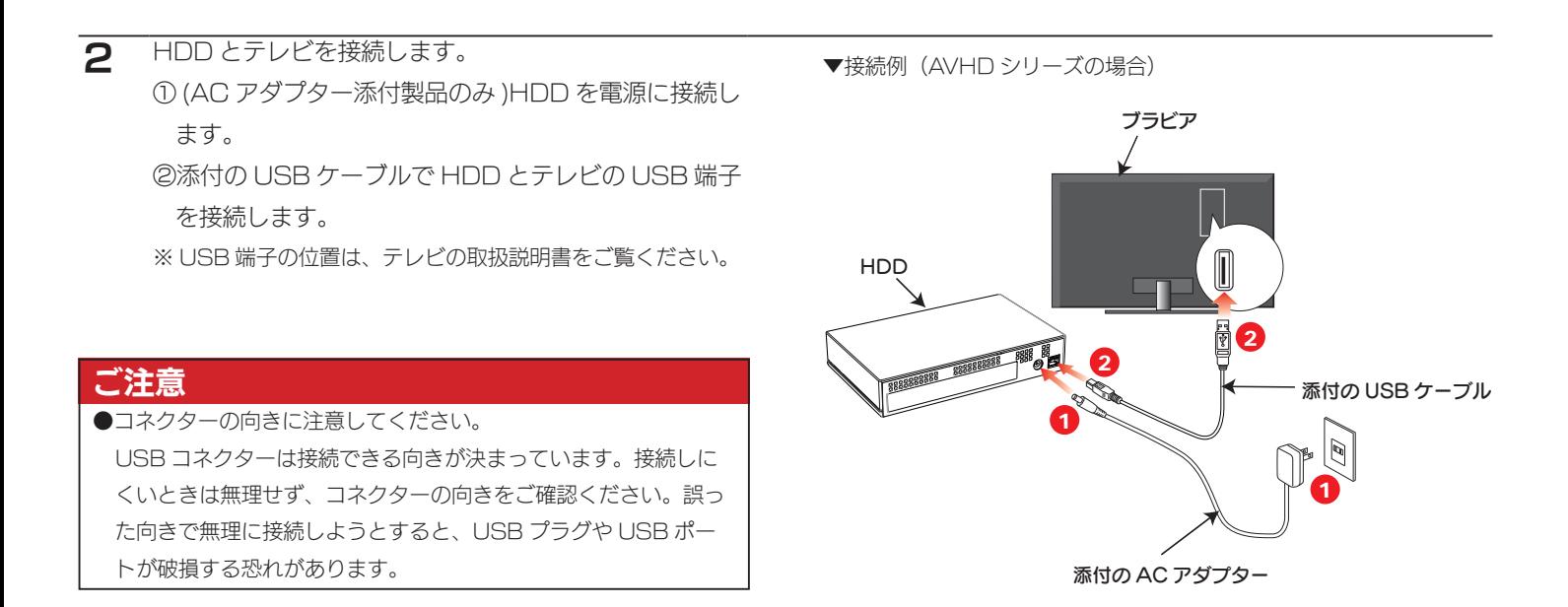

**3 テレビの電源をオンにします。** 

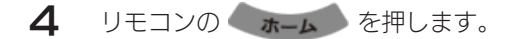

 $\overline{\mathbf{5}}$  [機能設定] を選び、(#)を押します。

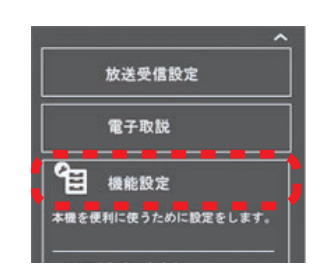

 $\mathbf{6}$  [ 録画設定 ] を選び、 (\*)を押します。

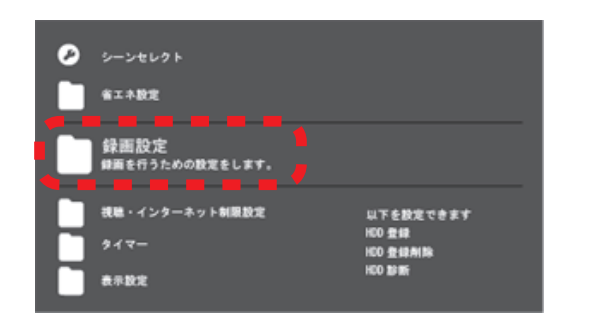

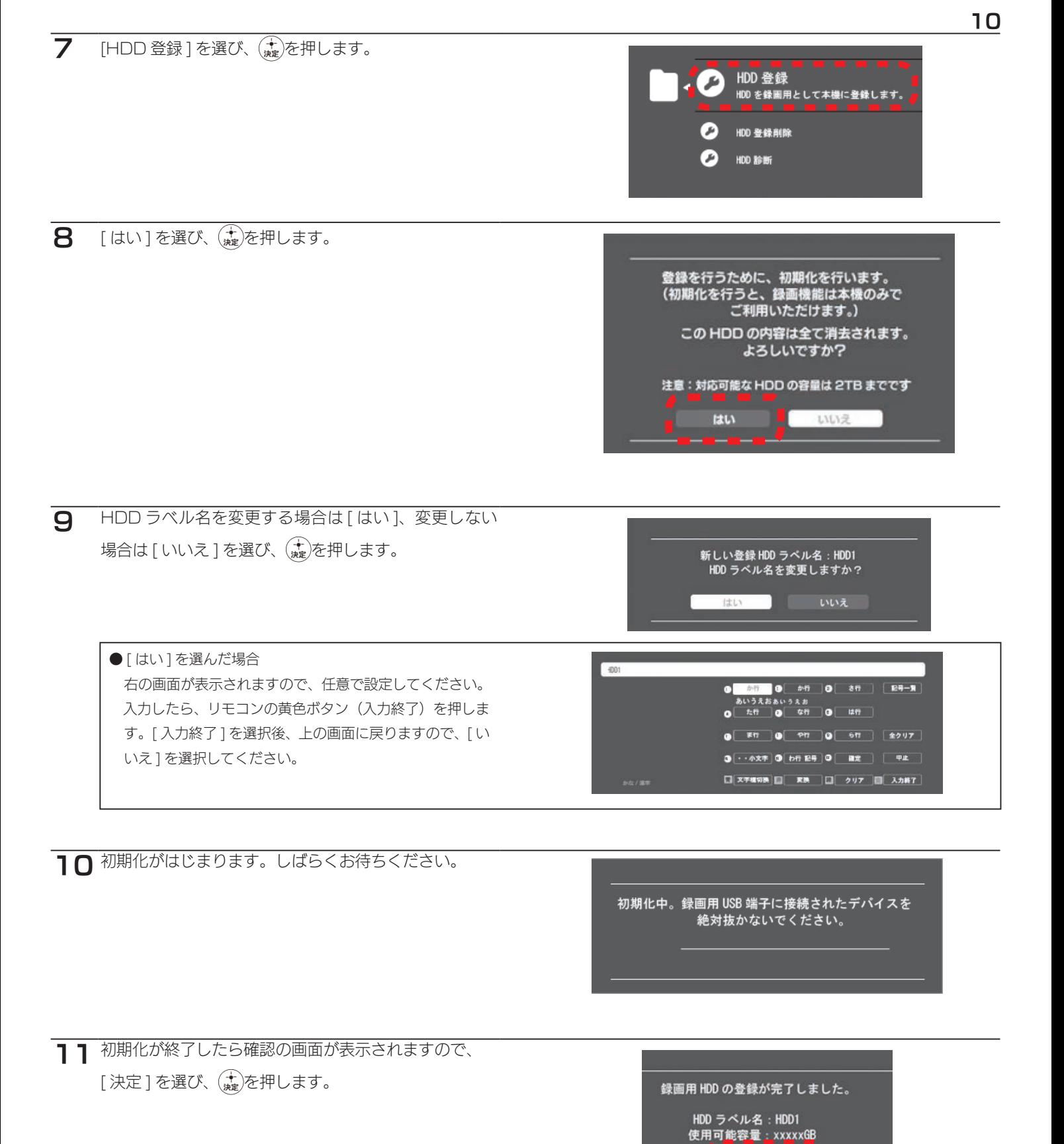

以上で登録は完了です。

### 取り外す場合

テレビの電源を切って、HDD の電源ランプが薄暗い赤色または消灯している状態になってから HDD を取り外します。

# <span id="page-10-0"></span>11 LG Electronics Japan インフィニ

#### 1 テレビの電源をオフにします。

**2 HDD とテレビを接続します。** ① (AC アダプター添付製品のみ )HDD を電源に接続し ます。 ②添付の USB ケーブルで HDD とテレビの USB 端子 を接続します。 ※ USB 端子の位置は、テレビの取扱説明書をご覧ください。

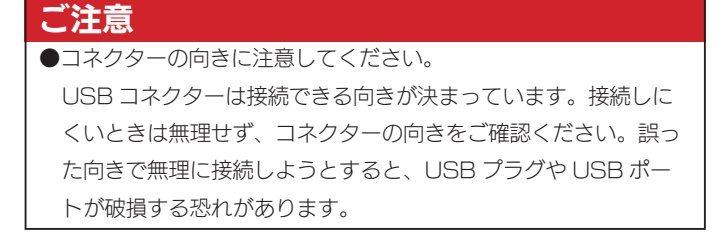

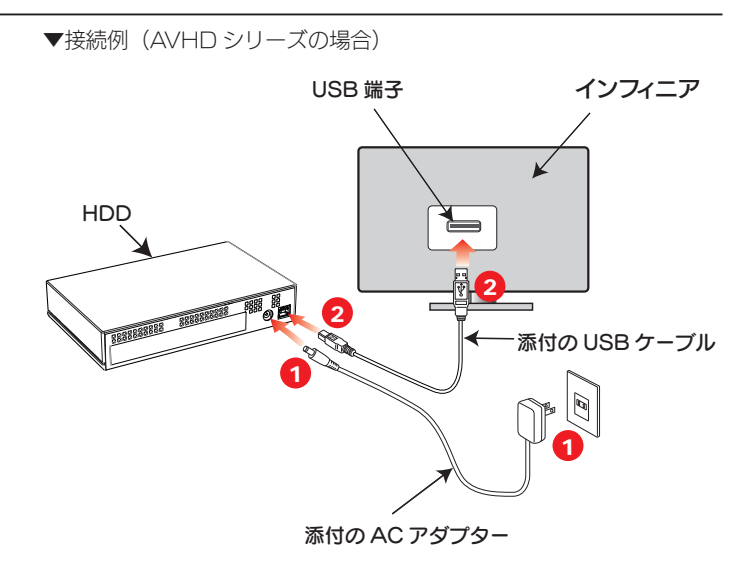

3 テレビの電源をオンにします。

- 4 リモコンの メニュー を押します。
- リモコン選択ボタンで [初期設定] を選んで、決定ボタ ンを押します。

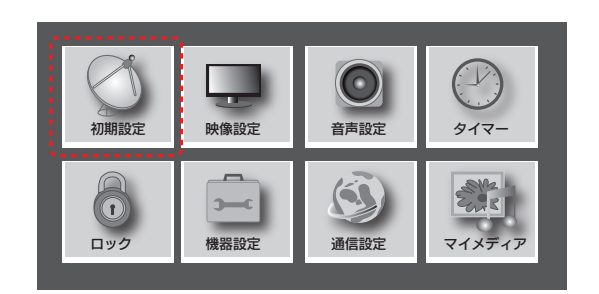

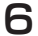

**6 [USB ハードディスク]を選び、決定ボタンを押します。** 

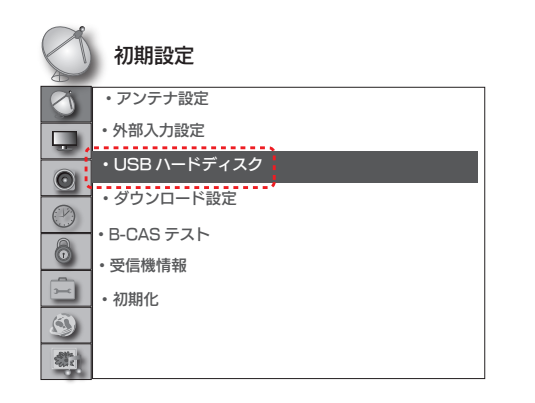

#### 7 [ ハードディスク初期化 ] を選び、決定ボタンを押します。

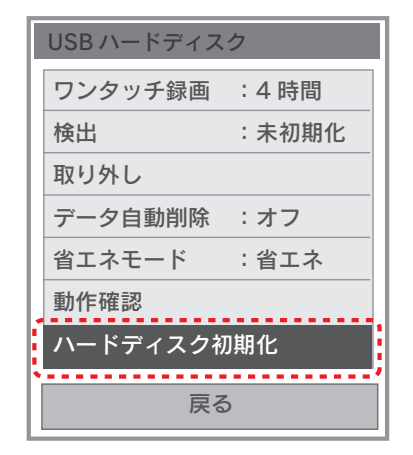

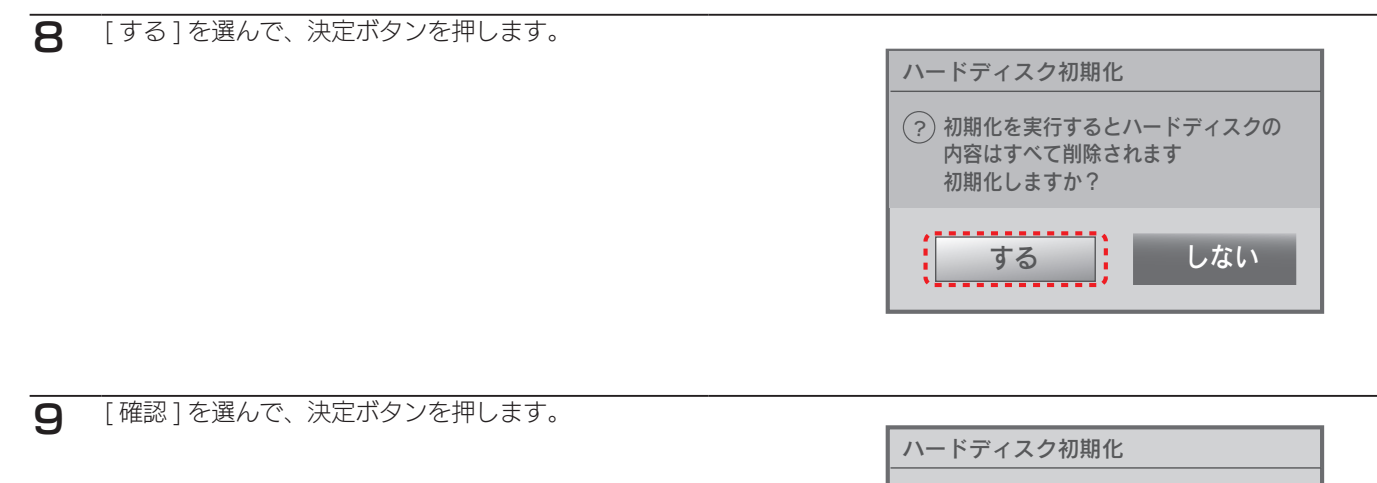

 $(2)$ 初期化が完了しました

確認

以上で登録は完了です。

## 取り外す場合

テレビの電源を切って、HDD の電源ランプが薄暗い赤色または消灯している状態になってから HDD を取り外します。

<span id="page-12-0"></span>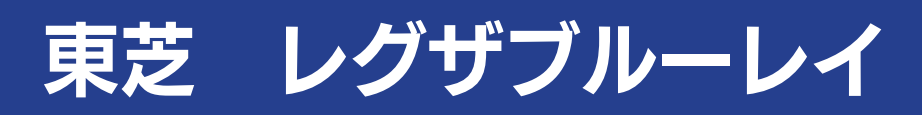

1 レグザブルーレイの電源をオフにします。

**2** HDD とレグザブルーレイを接続します。 ① (AC アダプター添付製品のみ )HDD を電源に接続し ます。 ②添付の USB ケーブルで HDD とレグザブルーレイの USB 端子を接続します。 ※ USB 端子の位置は、テレビの取扱説明書をご覧ください。

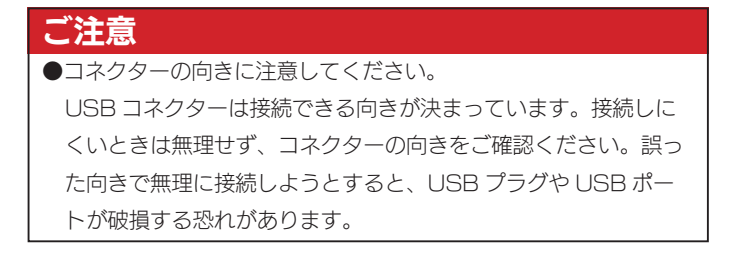

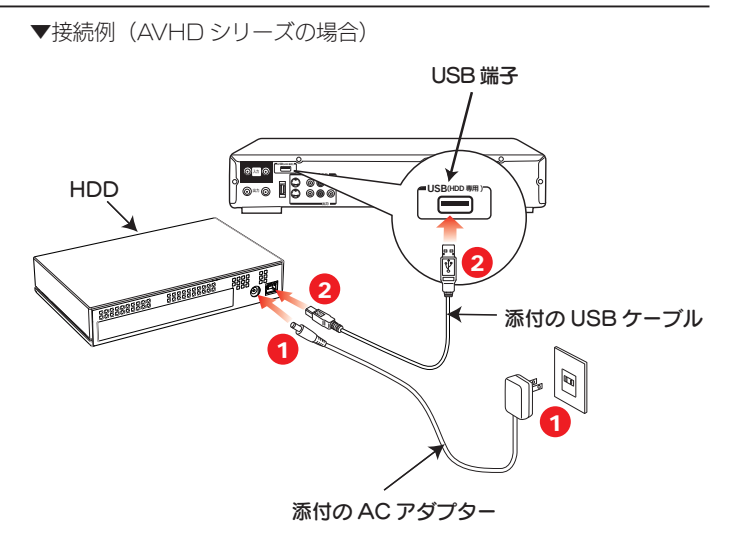

3 レグザブルーレイの電源をオンにします。

- テレビの電源を入れ、テレビ側の [入力切換] で、〈レ グザブルーレイ〉を接続したビデオ入力(ビデオ1など) に切り換えます。
- 5 Ayyux を押し、[BD/DVD から USB に切換 ] を選び、 ボタンを押します。

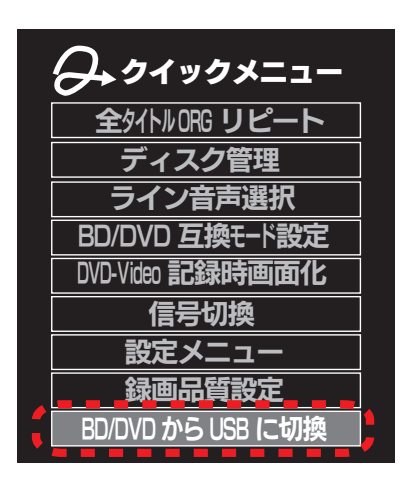

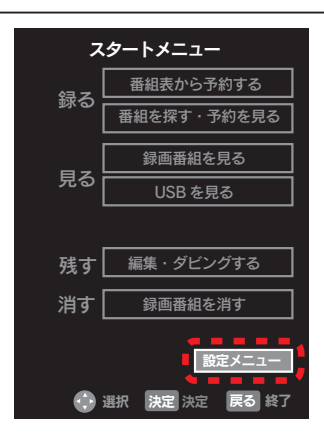

 $8$  [はじめての設定 / 管理設定 ] を選び、(※定)を押して、[記 録用 USB 登録設定 ] を選び、 おしを押します。

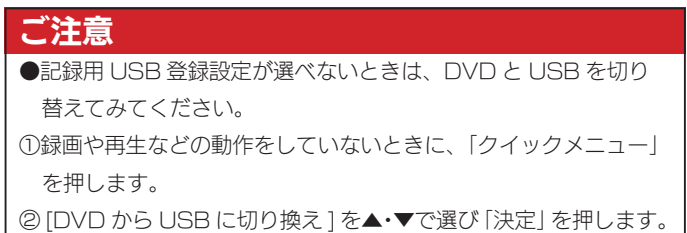

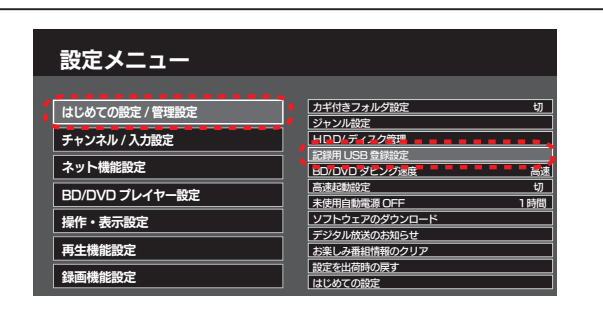

9 登録します。

①「登録一覧」で未登録の欄を選び、(決定)を押します。

② ▼でディスク名の欄を選び、ディスク名を入力します。

③ ▼で「登録」を選び、 決定を押します。

以上で登録は完了です。

### 取り外す場合

レグザブルーレイの電源を切って、HDD の電源ランプが薄暗い赤色または消灯している状態になってから HDD を取り外します。

<span id="page-14-0"></span>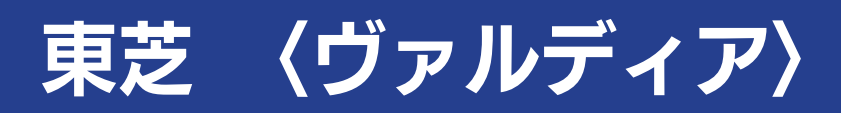

1 〈ヴァルディア〉の電源をオフにします。

**2** HDD と〈ヴァルディア〉を接続します。 ① (AC アダプター添付製品のみ )HDD を電源に接続し ます。 ②添付の USB ケーブルで HDD と〈ヴァルディア〉の USB 端子を接続します。 ※ USB 端子の位置は、テレビの取扱説明書をご覧ください。

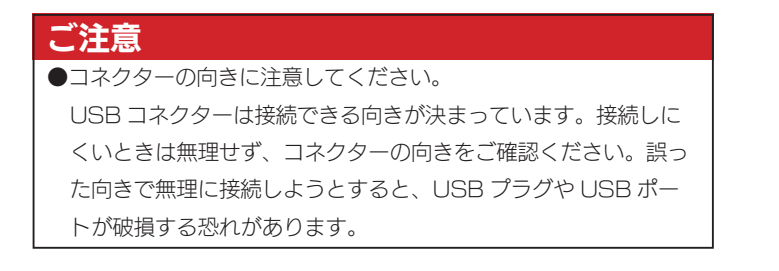

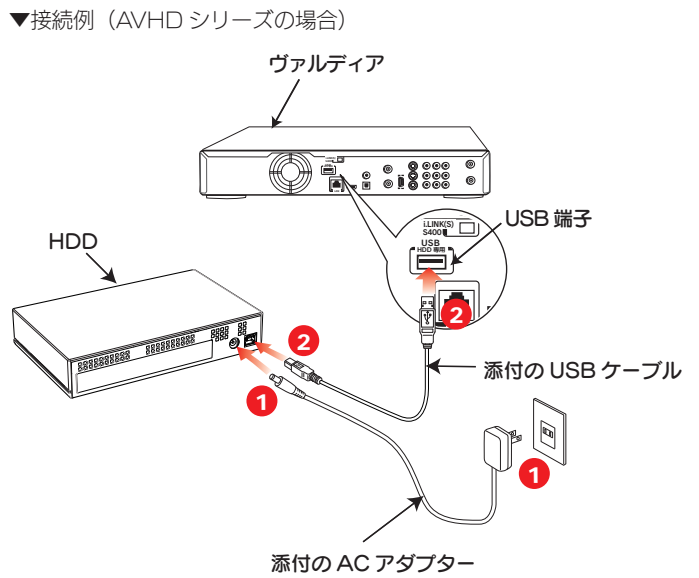

3 〈ヴァルディア〉の電源をオンにします。

■ テレビの電源を入れ、テレビ側の [入力切換] で、〈ヴァ ルディア〉を接続したビデオ入力(ビデオ1など)に切 り換えます。

5 「Fライブ哪 で [USBHDD] に切り換えます。

6 (约を押して、[設定メニュー]を選び、(波)を押します。

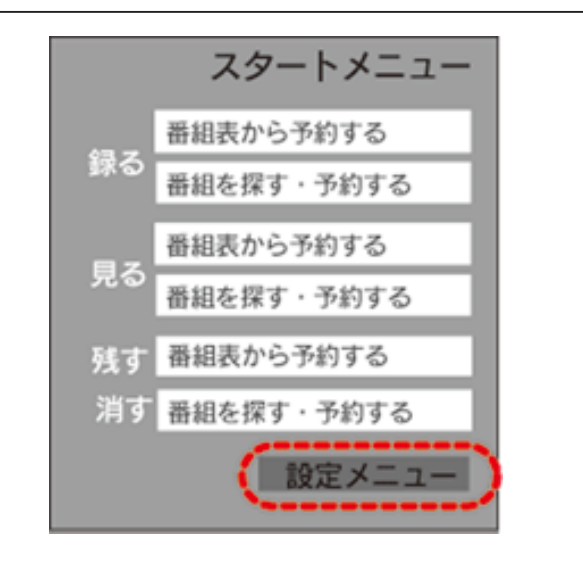

7 [はじめての設定 / 管理設定 ] を選び、(焼)を押し、[記 録用 USB 登録設定] を選び、 (焼)を押します。

#### ご注意

- ●記録用 USB 登録設定が選べないときは、DVD と USB を切り 替えてみてください。
- ①録画や再生などの動作をしていないときに、「クイックメニュー」 を押します。
- ② [DVD から USB に切り換え ] を▲・▼で選び「決定」を押します。

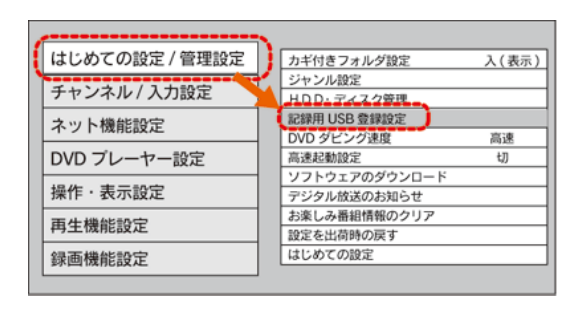

**2 登録します。** 

- ①「登録一覧」で未登録の欄を選び、(決定)を押します。
- ② ▼でディスク名の欄を選び、ディスク名を入力します。
- ③ ▼で「登録」を選び、(決定)を押します。

以上で登録は完了です。

## 取り外す場合

〈ヴァルディア〉の電源を切って、HDD の電源ランプが薄暗い赤色または消灯している状態になってから HDD を取り外します。

<span id="page-16-0"></span>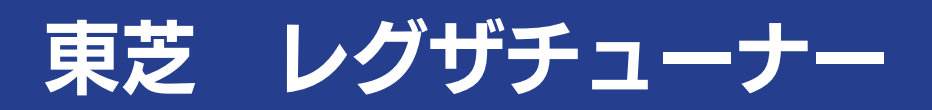

1 レグザチューナーの電源をオフにします。

**2** HDD とレグザチューナーを接続します。 ① (AC アダプター添付製品のみ )HDD を電源に接続し ます。 ②添付の USB ケーブルで HDD とレグザチューナーの USB 端子を接続します。 ※ USB 端子の位置は、テレビの取扱説明書をご覧ください。

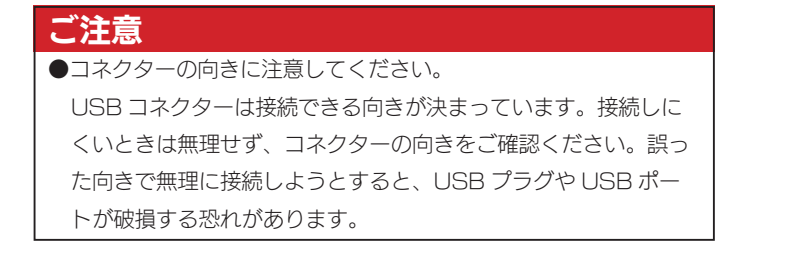

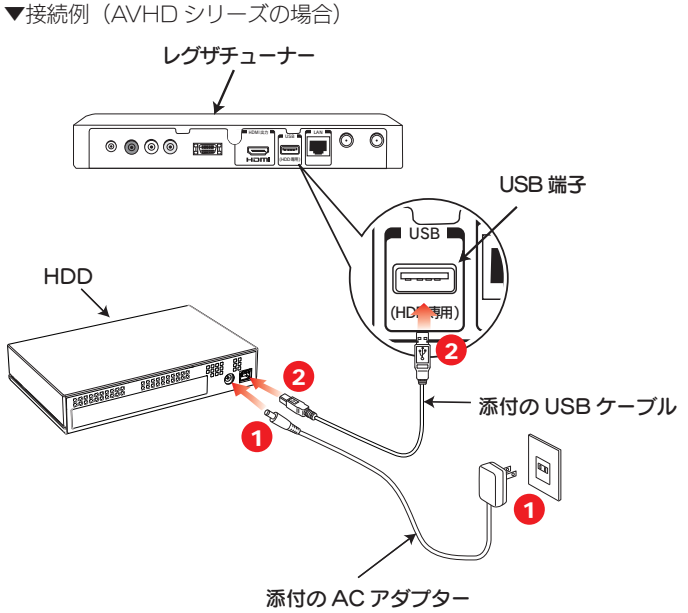

**3 レグザチューナーの電源をオンにします。** 

■ テレビの電源を入れ、テレビ側の [入力切換] で、レグ ザチューナーを接続したビデオ入力(ビデオ1など)に 切り換えます。

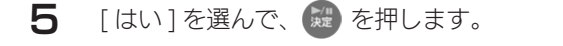

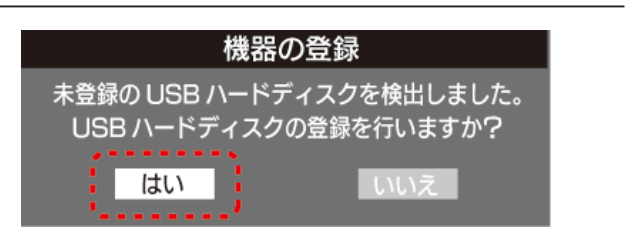

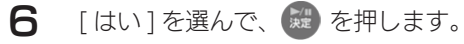

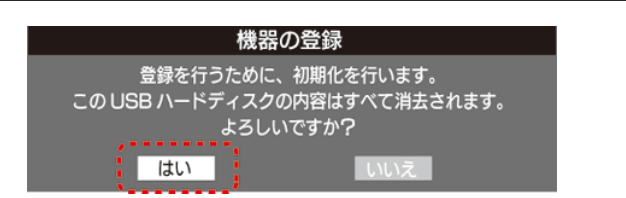

7 登録名を変更する場合は、[はい]を選び、 鍵)を押し ます。(登録名を変更しない場合は、[ いいえ ] を選びま す。

#### 機器の登録

登録名:ハードディスク1 登録名を変更しますか? はい

いいえ

■ 画面の説明を読み、[はい]または[いいえ]を選び、 練を押します。

> リモコンの録画ボタンを押して録画 / 予約録画する機器 を、登録した HDD にする場合は、[ はい ] を選びます。 ※録画機器は、録画や録画予約の際に変更することもできます。

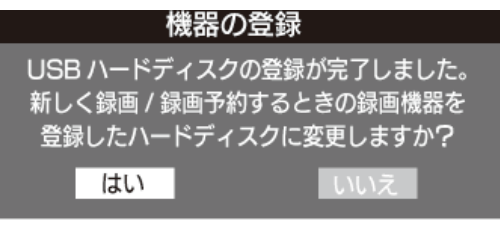

9 登録内容を確認し、 鍵 を押します。 ※手順 8 で [ いいえ ] を選択した場合、HDD は [ 未登録 ] に なります。未登録の HDD を登録する場合は、レグザチュー ナーの取扱説明書をご覧ください。

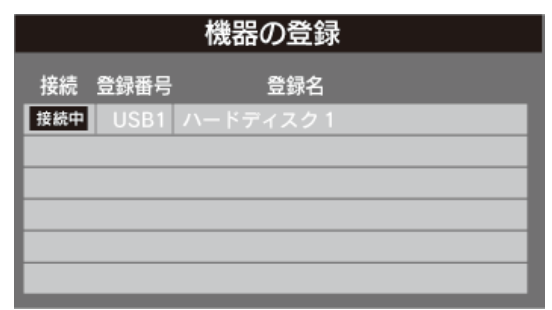

以上で登録は完了です。

## 取り外す場合

レグザチュ-ナーの電源を切って、HDD の電源ランプが薄暗い赤色または消灯している状態になってから HDD を取り外します。

# <span id="page-18-0"></span>シャープ アクオスネットチューナー

#### ■ アクオスネットチューナーの電源をオフにします。

**2** HDD とアクオスネットチューナーを接続します。 ① (AC アダプター添付製品のみ )HDD を電源に接続し ます。 ②添付の USB ケーブルで HDD とアクオスネット チューナーの USB 端子を接続します。 ※ USB 端子の位置は、テレビの取扱説明書をご覧ください。

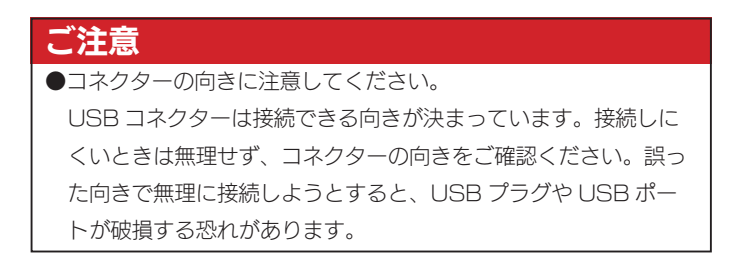

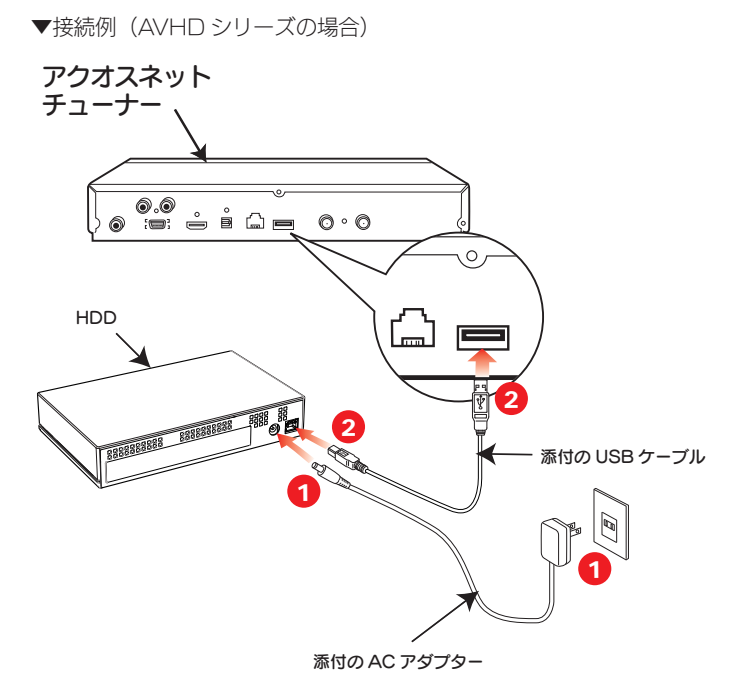

**3 アクオスネットチューナーの電源をオンにします。** 

■ テレビチューナー切換スイッチを「チューナーを使う」 側に切り換えます。

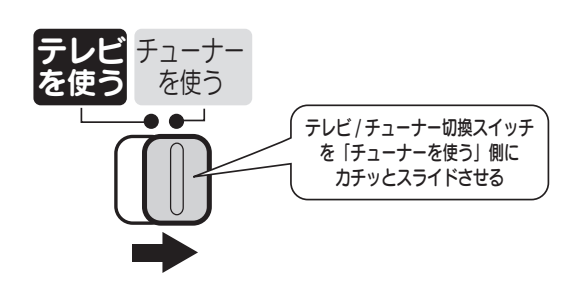

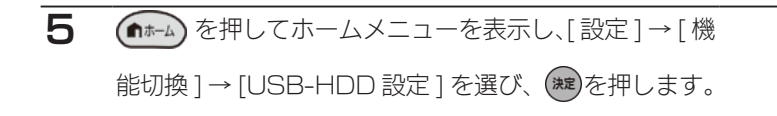

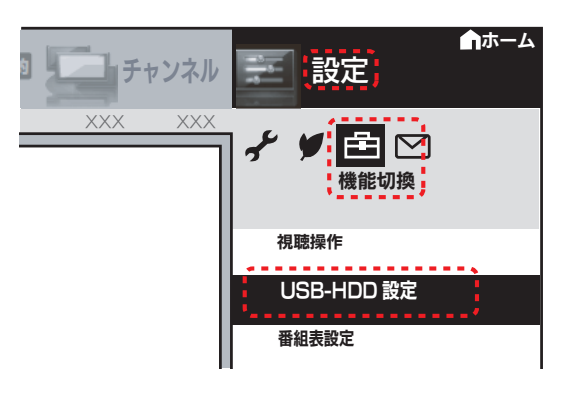

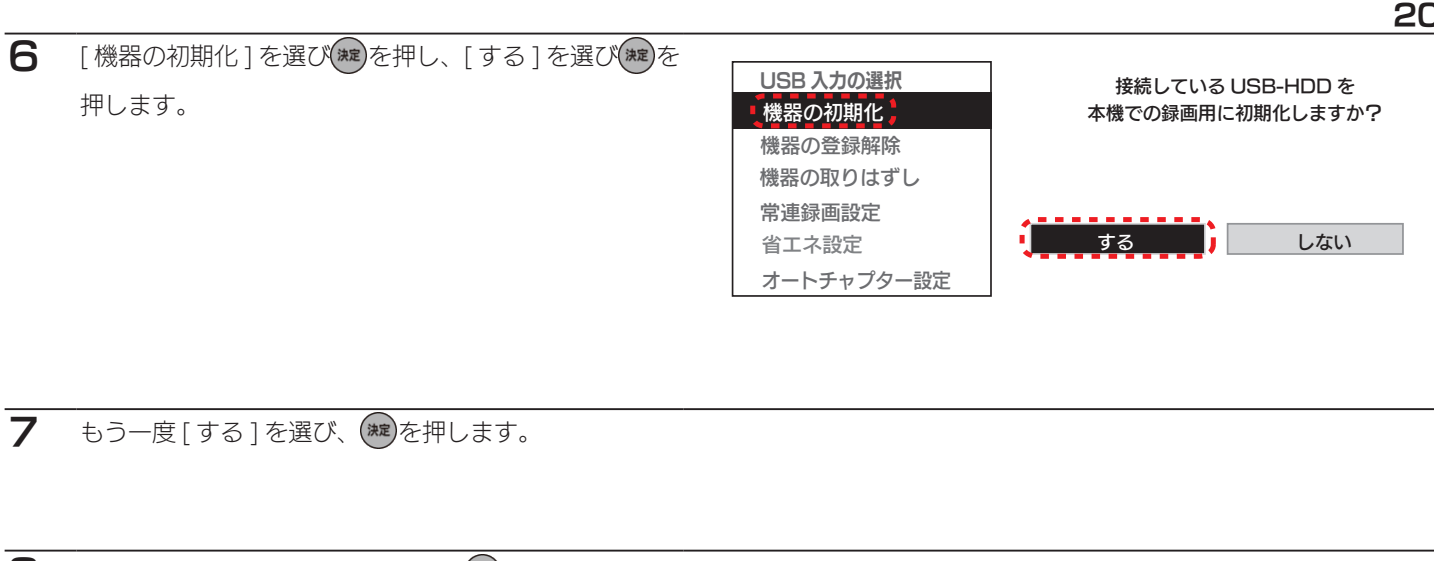

 $8$  常連録画機能設定をお好みで選び、(\*\*)を押します。 ※常連録画機能を使用する場合は、アクオスの取扱説明書をご 確認の上、時間設定をしてください。 ※常連録画機能については、アクオスネットチューナーの取扱 説明書をご確認ください。

USB 入力の選択 機器の初期化 機器の登録解除 機器の取りはずし 常連録画設定 省エネ設定 オートチャプター設定

USB-HDD 容量のうち、常連録画に割り当てる 時間を設定してください。

> 常連録画機能:有効 録画可能時間:XXXX 常連録画時間:XXXX

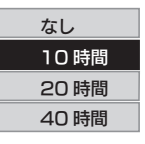

 $9$  [する]を選び、(phe)を押します。 ※初期化完了まで約 20 秒ほどお待ちください。

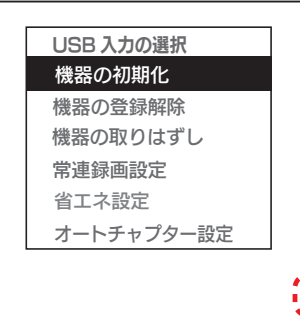

初期化するとこの USB-HDD に保存されている データはすべて消去されます。 初期化後、この USB-HDD は本機での 録画専用となります。 常連録画機能:有効

録画可能時間:XXXX 常連録画時間:XXXX

以上の設定で初期化を行いますか?

する エーエン しない

10 確認画面が表示されたら、(\*\*)を押します。

以上で登録は完了です。

## 取り外す場合

方法① アクオスネットチューナーの電源を切ってから、HDD を取り外す アクオスネットチューナーの電源を切って、HDD の電源ランプが薄暗い赤色または消灯している状態になってから HDD を取り外します。

方法② アクオスネットチューナーの電源が入っている状態で、HDD を取り外す アクオスネットチューナーのメニュー操作で、HDD を取り外せる状態にします。 ※メニュー操作の詳細については、アクオスネットチューナーのガイドをご覧ください。

# <span id="page-20-0"></span>PlayStation<sup>®</sup>3 torne(トルネ)™

HDD を torne™ ではじめてご利用になる際は、PlayStation3 で機器の登録をおこなう必要があります。 PlayStation3 への本製品の登録は、はじめて接続したときのみです。次回からは必要ありません。

#### **こうかん かんじゅう かんごう かいじょう かいじょう こうかい こうきょう おおお かいごう おおおお あい**

- ●録画した番組が保存されている HDD を、他の PlayStation3 や torne™、パソコンで使用すると、すでに保存されているデータは失われる恐 れがあります。
- torne™ を PlayStation3 に接続しておいてください。接続方法は torne™ の取扱説明書をご確認ください。
- ●接続の前に HDD のフォーマットを FAT32 形式にしておく必要があります。FAT32 以外で使用していた場合は、Windows パソコンで FAT32 形式にフォーマットし直してください。(PlayStation3 ではフォーマットできません。)
- HDD を複数台接続する場合は、弊社製ハブ (USB2-HB4R) をお使いください。(torne™ はハブには接続できません。PlayStation®3 に直 接接続してください。

1 PlayStation3 の電源をオフにします。

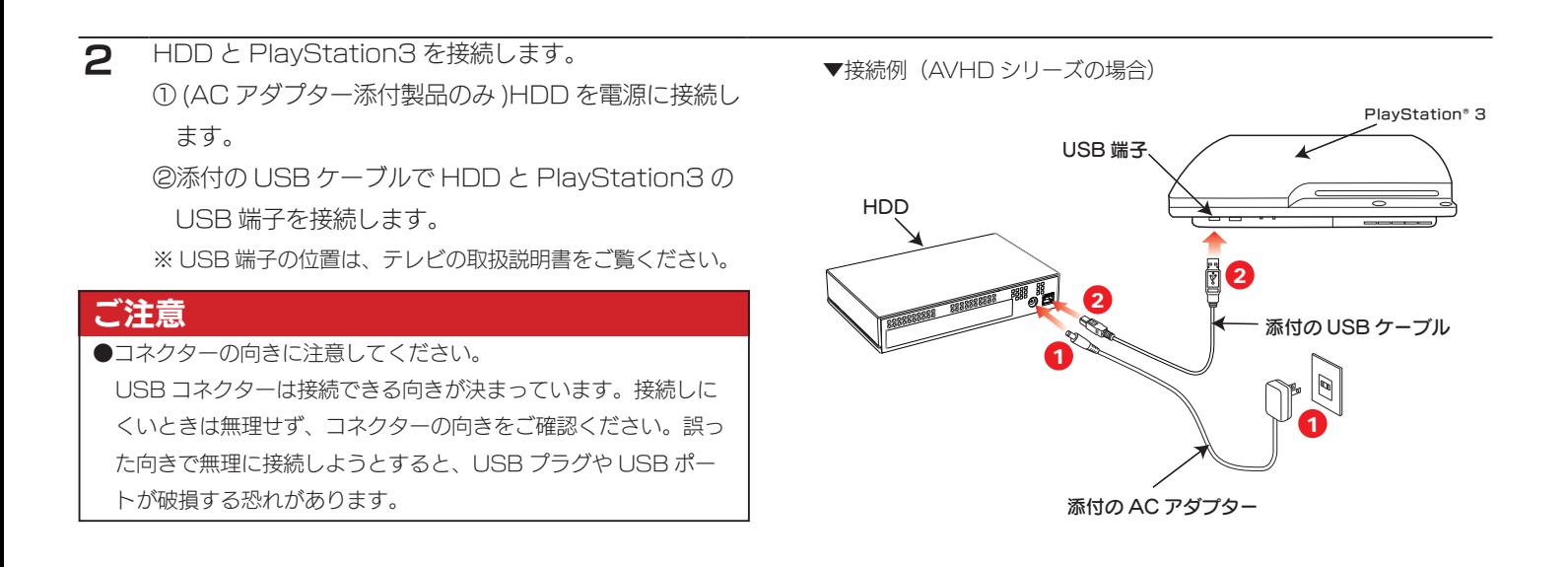

3 PlayStation3 の電源をオンにします。

- **4 PlayStation3 のクロスメディアバーから、[テレビ]→[torne™]を選びます。**
- 5 torne™ の画面で、[SETTINGS(セッテイ)] を選びます。

6 [ 録画設定 ] → [ ハードディスク情報 ] → [ 未登録ハードディスク ] を選びます。

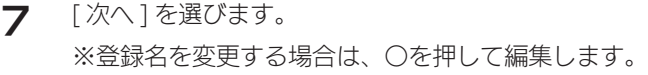

ハードディスクの登録

以下のハードディスクをtome™用に登録します。 ○ボタンを押すと、登録名を編集することができます。

●次へ

8 ○ボタンを押します。

ハードディスクの登録

○ボタンを押すと、以下の内容で登録を行います。

 $ID : HDD1$ 登録名: 外付け HDD1

以上で登録は完了です。

# 取り外す場合

PlayStation3 の電源を切って、HDD の電源ランプが薄暗い赤色または消灯している状態になってから HDD を取り外します。

# <span id="page-22-0"></span>困ったときには

# アイ・オー・データホームページをご覧ください

http://www.iodata.jp/support/

製品型番などで検索してください。サポートページには、最新の情報や過去にサポートセンターに寄せられた事例なども紹介されています。

# AV 機器で使用した HDD をパソコンで使用できないのですが?

対処 AV 機器で登録、初期化すると、それぞれの製品専用フォーマットになります。 パソコンでお使いになる場合は、フォーマットし直す必要があります。 AV 機器で使用した HDD をパソコンに接続する場合は、パソコンで再フォーマットしてください。 ※フォーマットすると、保存されたデータはすべて消去されます。

# パソコンに接続していた HDD が AV 機器で認識されないのですが?

対処 HDD を AV 機器とパソコンで併用はできません。 パソコンで使用した HDD を AV 機器に接続する場合は、AV 機器側で登録・初期化をおこなってください。